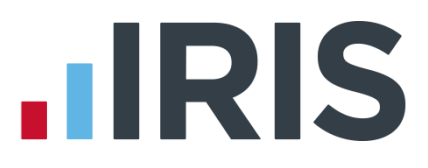

## **Configuring your Payroll Calendar**

### **IRIS Payroll**

April 2016

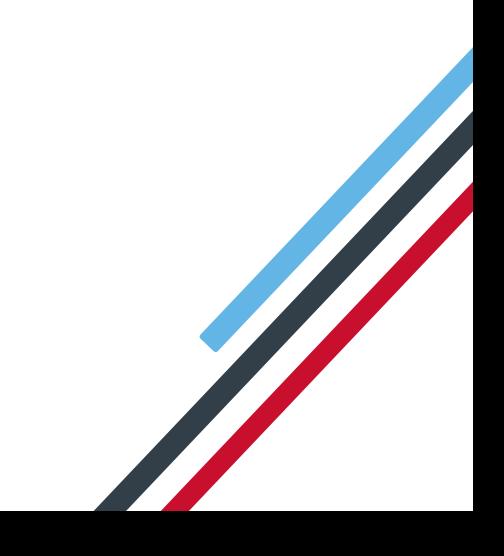

# **IIRIS**

#### **Contents**

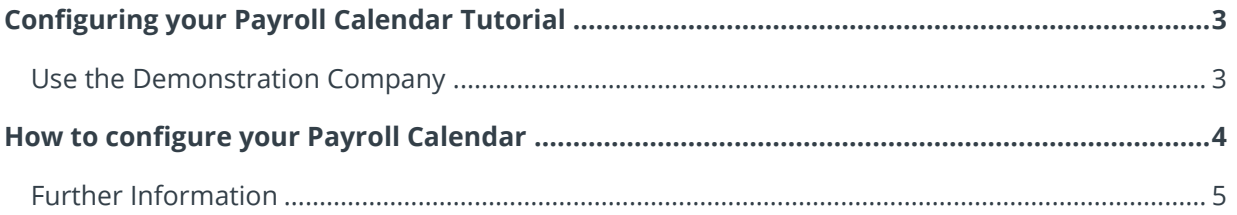

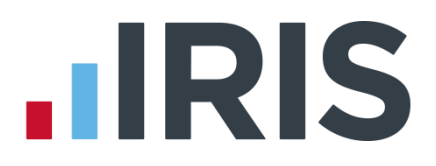

### <span id="page-2-0"></span>**Configuring your Payroll Calendar Tutorial**

The Getting Started Tutorials are designed to guide you through common payroll tasks using step by step instructions.

Remember there is a **Help** button on most screens, which will always give assistance specific to that task.

In these tutorials we assume that the **Ribbon** is fully expanded, (i.e. taking up the whole of your screen) so you should be able to see the buttons and groups in full. If not, you may need to click on the group to see the buttons within it. For example:

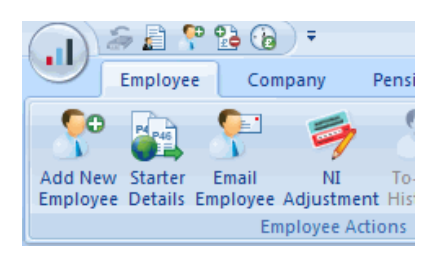

#### **Maximised screen Minimised screen**

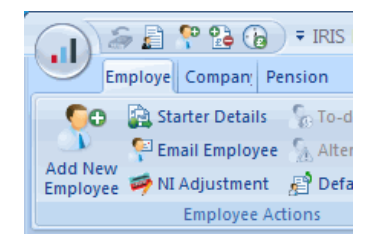

#### <span id="page-2-1"></span>**Use the Demonstration Company**

You will be using the **Demonstration Company** for this tutorial. For details on how to access the Demonstration Company, click **[here](http://www.iris.co.uk/support/knowledgebase/kb/11994)**.

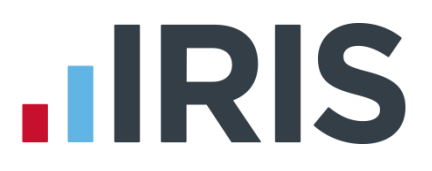

#### <span id="page-3-0"></span>**How to configure your Payroll Calendar**

Before you can run a payroll for a Company or add employees, you need to set up your payroll dates and work periods. You need to configure dates for each pay frequency the Company uses.

The **Demonstration Company** already has the **Payroll Calendar** set up for monthly and weekly frequencies; for the purpose of this tutorial we will demonstrate how to add 2 Weekly payroll dates.

Click on the **Company** tab then click the **Payroll Calendar** button.

1. The first screen you see is for the **Monthly** pay frequency, which has already been configured, click **Next**

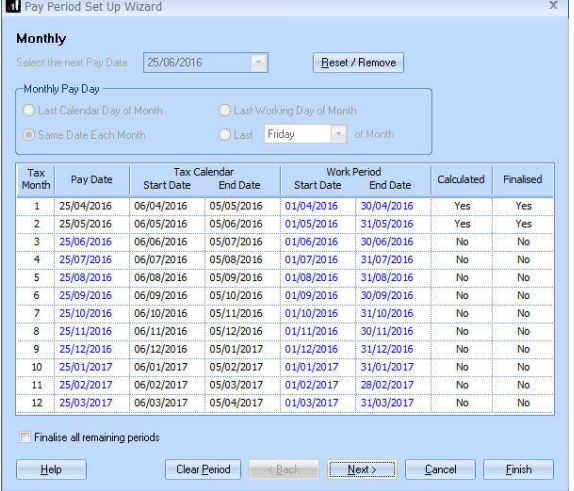

2. You now see the **Weekly** pay frequency screen. Click **Next** again to open the **2 Weekly** screen

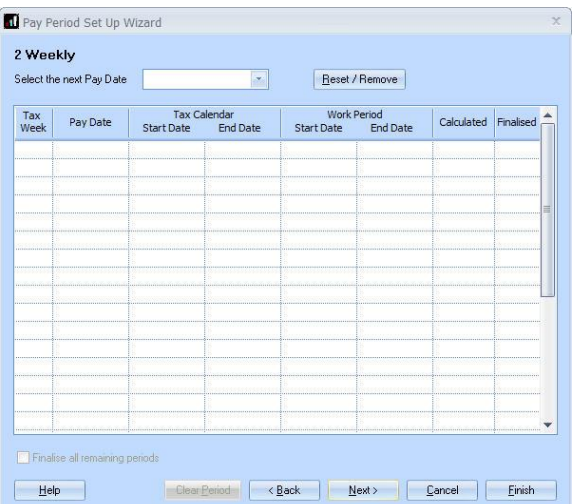

- 3. Click on the drop down arrow next to **Select the next Pay Date** to open a calendar
- 4. Select 18/04/2016 and the **Pay Date** column is automatically filled with dates for the rest of the tax year. If you start mid-year, any payroll dates prior to the one you have entered will be shown as **Calculated** and **Finalised**

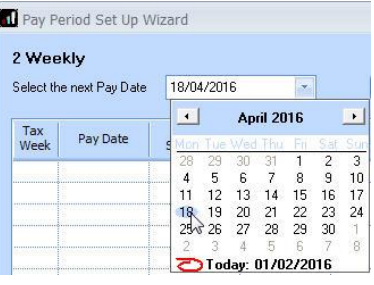

5. Some pay dates may differ from the usual. You can click on a single date to change only that one

For example, you may always pay early for Christmas, so to change the Christmas **Pay Date**, click on the 26/12/2016 **Pay Date**. This opens the calendar allowing you to select the amended date

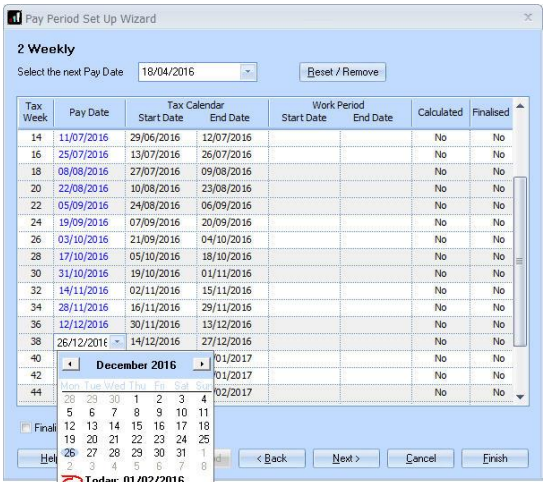

Only that date will change in the grid

- 6. Next you need to enter the dates in the **Work Period** column
- 7. In the payroll, each **Pay Date** is linked to a **Work Period**. The employee is paid on the **Pay Date** for the work done during the **Work Period**. In this example the employees are paid every Monday for the work done in the previous 2 weeks. So any hours worked between Monday 4/04/2016 and Sunday 17/04/2016 are paid on Monday 18/04/2016
- 8. Click in the **Work Period Start Date** column. A calendar opens next to the first **Start Date** field
- 9. Select 04/04/2016 and all the **Work Period** dates are completed automatically. You can change any of the **Work Period** dates but you must ensure that there are no overlapping periods and no gaps

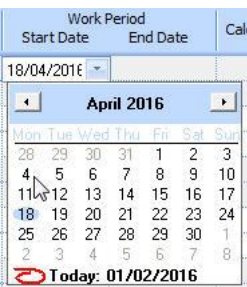

10. Click **Finish**

#### <span id="page-4-0"></span>**Further Information**

You can find more information about the **Payroll Calendar** by clicking the **Help** button on any of the **Payroll Calendar** screens.

# **HRIS**

#### **Additional Software and Services Available**

#### **IRIS AE Suite™**

The IRIS AE Suite™ works seamlessly with all IRIS payrolls to easily manage auto enrolment. It will assess employees as part of your payroll run, deduct the necessary contributions, produce files in the right format for your pension provider\* and generate the necessary employee communications.

#### **IRIS OpenPayslips**

Instantly publish electronic payslips to a secure portal which employees can access from their mobile phone, tablet or PC. IRIS OpenPayslips cuts payslip distribution time to zero and is included as standard with the IRIS AE Suite™.

#### **IRIS Auto Enrolment Training Seminars**

Choose from a range of IRIS training seminars to ensure you understand both auto enrolment legislation and how to implement it within your IRIS software.

#### **Useful numbers**

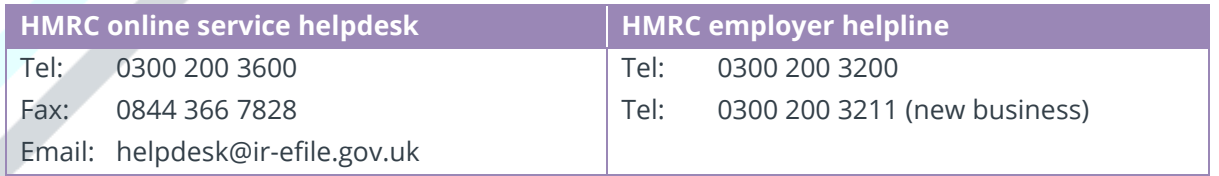

#### **Contact Sales (including stationery sales)**

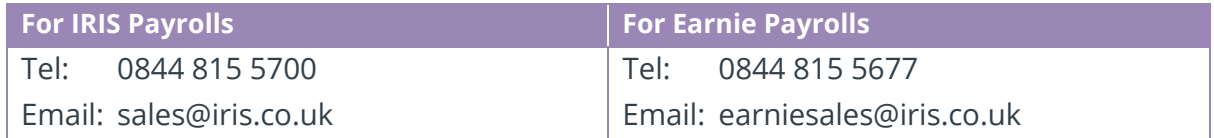

#### **Contact support**

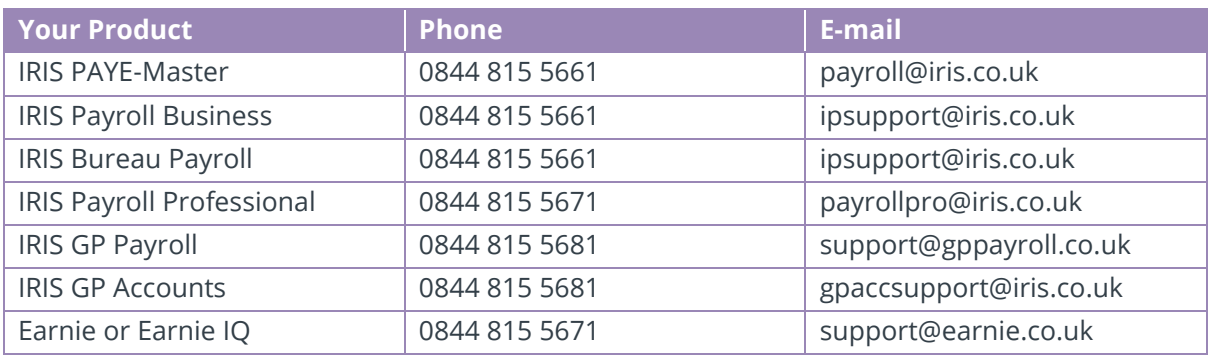

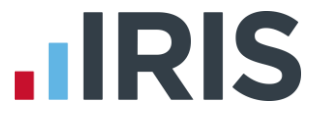

*IRIS & IRIS Software Group are trademarks © IRIS Software Ltd 06/2015. All rights reserved*